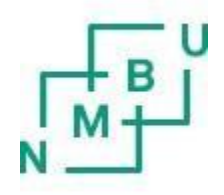

# **Registrering av masteroppgaver i Brage**

En trinn-for-trinn veiledning for studenter ved NMBU

NMBU Universitetsbiblioteket Utarbeidet november 2020

#### **Innlevering**

Alle mastergradsoppgaver skrevet av studenter ved NMBU skal leveres til NMBUs digitale arkiv Brage.

Oppgaven som lastes inn i Brage skal være den samme som også lastes opp i Wiseflow. Oppgaven skal kun registreres én gang i Brage, selv om dere er flere forfattere.

Oppgaven skal leveres som én pdf-fil. Filen skal inneholde hele oppgaven, inkludert den formaliserte forsiden og alle vedlegg. Filnavnet kan skrives slik: studenten(e)s etternavn og år for innlevering, for eksempel *hansen2019.pdf.* Unngå spesialtegn og mellomrom.

#### **Klausulering**

Oppgaver kan av ulike grunner ønskes unntatt offentligheten en periode. Hvis oppgaven din skal klausuleres må du fylle ut [skjema](https://www.nmbu.no/download/file/fid/17819) for konfidensialitet. I Brage må du da legge inn dato for når klausuleringen oppheves i *Embargo dato*-feltet, og skrive inn begrunnelse i *Beskrivelse*-feltet.

Hvis du skal arbeide videre med stoffet med tanke på annen utgivelse, kan oppgaven klausuleres for en periode, vanligvis inntil 2 år. Du må legge inn dato for når klausuleringen oppheves i *Embargo dato*-feltet, og begrunnelsen i *Beskrivelse*-feltet.

Klausulerte oppgaver vil det ikke være mulig å lese før klausuleringen oppheves.

Du beholder opphavsretten til oppgaven din.

Ta kontakt med Bragegruppen på brage@nmbu.no hvis du har levert feil versjon av oppgaven, eller har andre spørsmål om innlevering i Brage.

# Begynn registreringen:

Gå til NMBU Brage: **[nmbu.brage.unit.no](https://nmbu.brage.unit.no/nmbu-xmlui/?locale=no)** og klikk på «Logg inn» øverst på høyre side.

Du logger inn med **FEIDE**.

Når du har logget inn, velg ditt *Fakultet*, og deretter samling, dvs Master's theses.

Klikk deretter på lenken **Registrer et nytt dokument i denne samlingen**. Registreringen skjer i åtte trinn, representert slik:

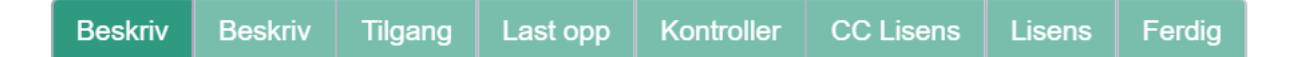

Ved det første trinnet (*Beskriv*) må dokumentet beskrives ved å fylle ut følgende felt:

```
Forfatter(e) 
Veileder(e)
Tittel (og Alternativ tittel for evnt annet språk)
Utgivelsesår (kun årstall!) 
Utgiver: Norwegian University of Life Sciences, Ås 
Velg dokumenttype: Mastergradsoppgave
Språk
```
Resten av feltene kan man se bort ifra, med mindre mer informasjon er påkrevd.

I trinn to (*Beskriv*) kan man legge inn sammendrag, likt som i oppgaven.

Tredje trinn (*Tilgang*) gjelder kun for oppgaver som skal ligge under embargo. Da må dato og begrunnelse for embargo fylles inn. Dersom dette ikke er tilfelle kan du se bort ifra dette og gå videre til neste trinn.

I det fjerde trinnet (*Last opp*) skal selve oppgaven lastes opp.

Last opp  $fil(er)$ 

Fil: \* Velg fil Stud.oppg - siste versjon.docx

**NB! Du ser litt lenger ned på siden en rute hvor det står: Last opp fil og legg til ny. Klikk her uansett, da kan du sjekke at den filen du lastet opp er den rette. Hvis filen var feil, kan du slette den og prøve igjen.**

Femte trinn (*Kontroller*) gir en oversikt av den informasjonen som foreløpig er fylt inn. Sjekk at all informasjonen stemmer, er skrevet korrekt og at alle forfattere er lagt ved dersom dere er flere.

# Trinn seks (*CC Lisens*) skal fylles ut slik:

# Lisens:

Creative Commons

Du må klikke Neste for å lagre endringene.

### Tillat kommersiell bruk av verket? <sup>6</sup>

○ Yes

 $\circledcirc$  No

## Tillat bearbeidelser av verket? <sup>6</sup>

- Yes
- ShareAlike
- $\circledcirc$  No

I trinn sju (Lisens) skal distribusjonslisensen aksepteres ved å hukes av

### Distribusjonslisens:

**Jeg aksepterer lisensen** 

Åttende og siste trinn (*Ferdig*) er å fullføre registreringen.